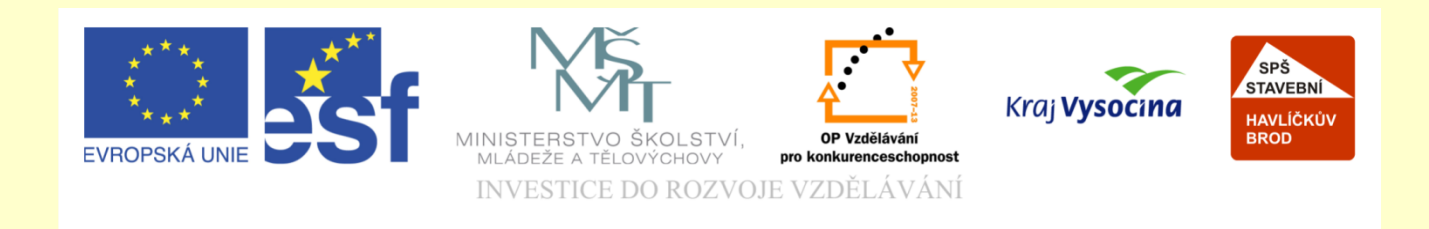

## Téma: ArchiCAD vkládání kreseb do výkresů

## Vypracoval: Ing. Wasserbauer Radek

Vypracoval: Ing. Wasserbauer Radek<br>TENTO PROJEKT JE SPOLUFINANCOVÁN EVROPSKÝM SOCIÁLNÍM<br>FONDEM A STÁTNÍM ROZPOČTEM ČESKÉ REPUBLIKY. Vypracoval: Ing. Wasserbauer I<br>TENTO PROJEKT JE SPOLUFINANCOVÁN EVROPSKÝM<br>FONDEM A STÁTNÍM ROZPOČTEM ČESKÉ REPUBLIKY.

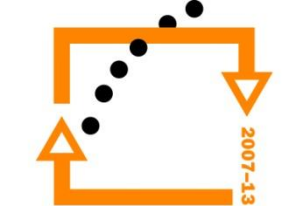

#### Zvolení šablony

#### **PRÁZDNÁ PRACOVNÍ PLOCHA**

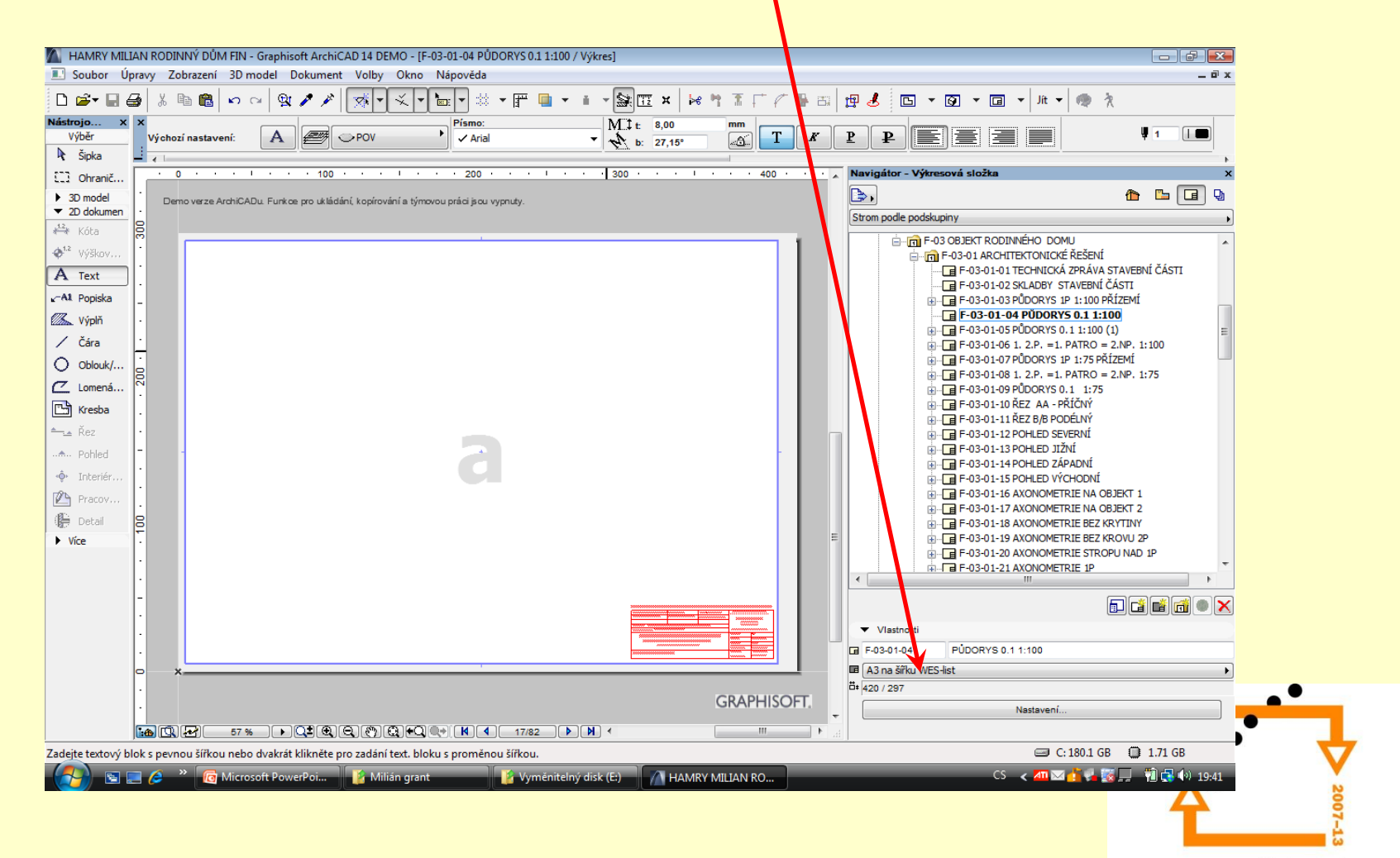

## **Volba šablony**

Zvolíme z nabídky šablonu dle druhu výkresu, který budeme vytvářet

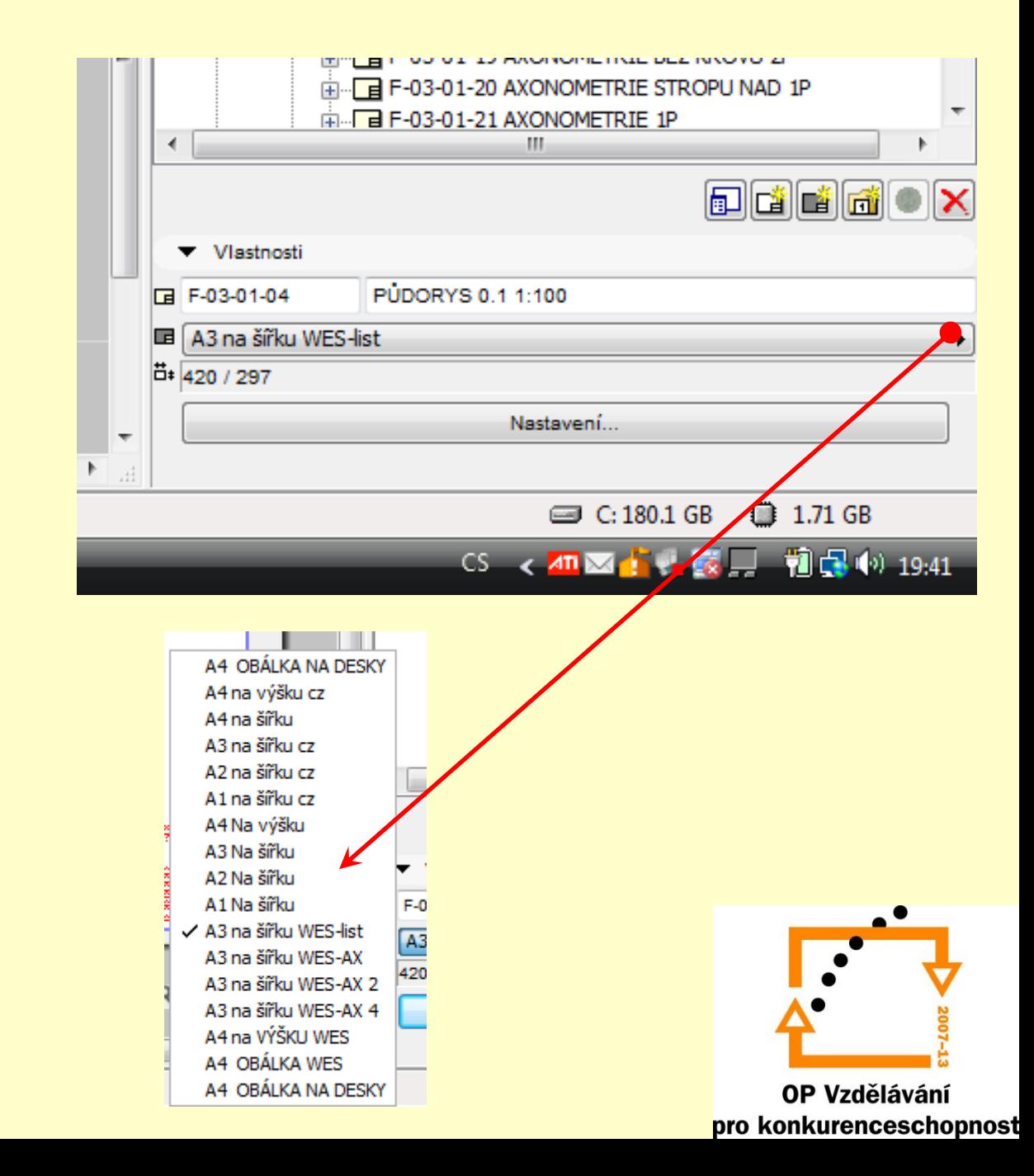

#### **Nastavení výkresového listu**

• Nastavení označení výkresu

(nastavení nebo vypnutí číslování a název výkresu)

- Kontrola šablony
- Nastavení ID kreseb

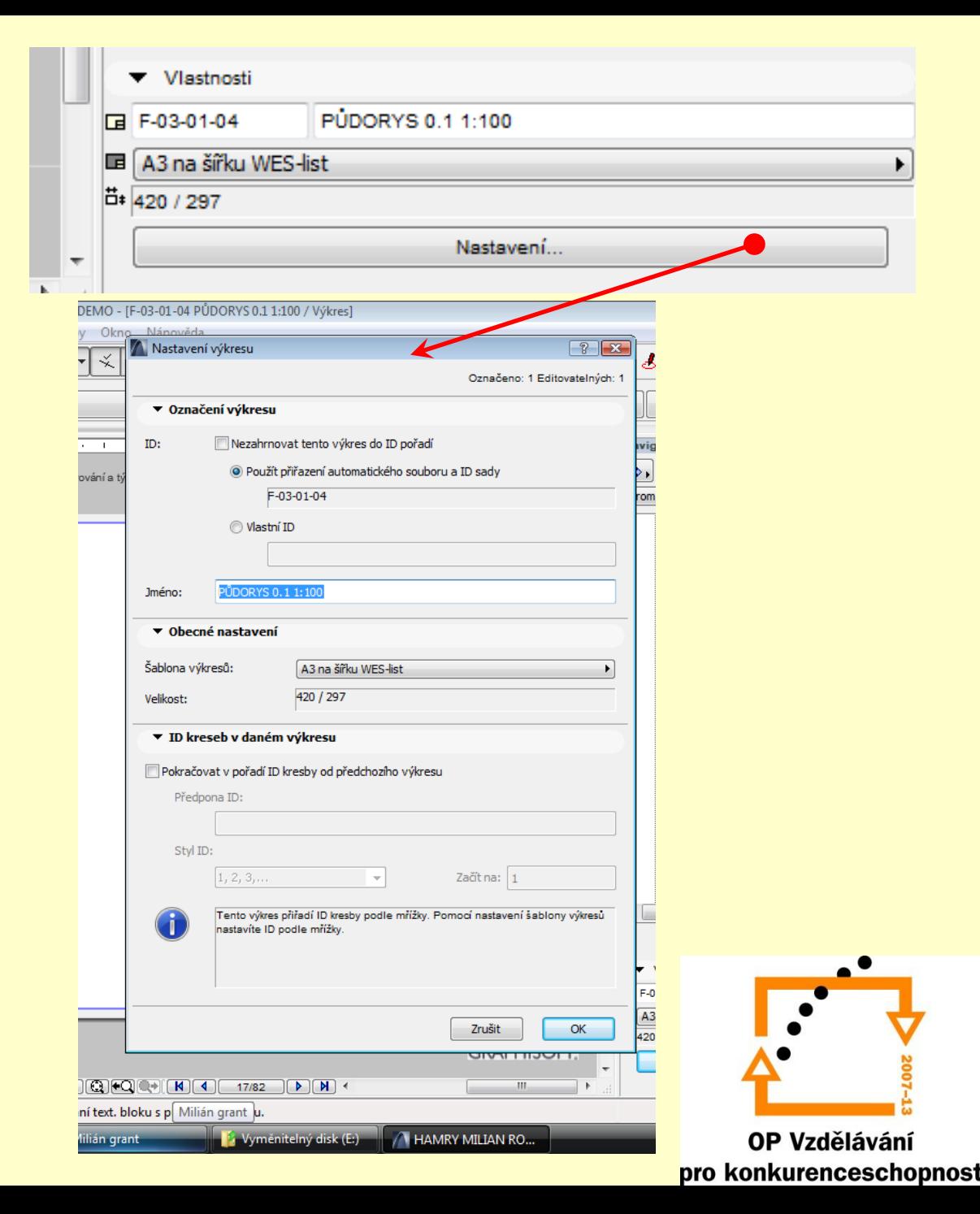

### **VLOŽENÍ KRESBY**

- 1. Vybereme výkresový list
- 2. Přepneme se do pohledového seznamu
- 3. Myší přetáhneme pohled do výkresového listu
- 4. Nastavíme kresbu dle vlastních parametrů (viz. další snímek)

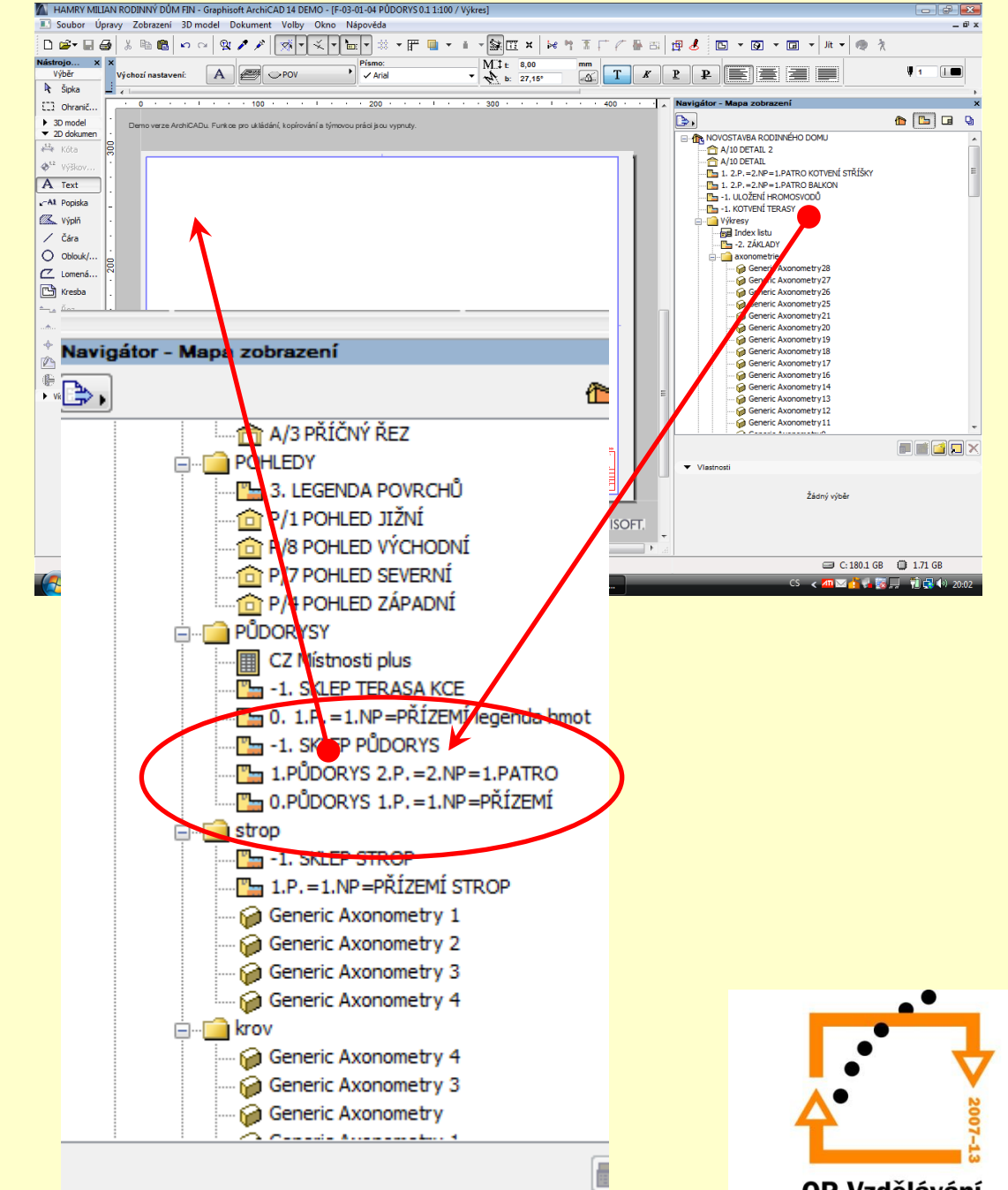

OP Vzdělávání pro konkurenceschopnost

#### **NASTAVENÍ ZÁKLADNÍ PARAMETRŮ KRESBY**

∵द्र∦ ।≁  $\leq$   $\sim$  $\frac{1}{\sqrt{2}}$ 

**EXRESBA A OBR...** 

Soubor Úpravy Zobrazení 3D model Dokument Volby Okno Nápověda 20 20

> B  $\triangleright$

> > $100$

Demo verze ArchiCADu. Funkce pro ukládání, kopírování a týmovou práci jsou vypnut

**BBC(E)** 57% DQC(Q)Q)Q)QC(Q)(Q)(1)(17/82 )

**E C** <sup>>></sup> **C** Microsoft PowerPoi... **F** Milián grant

 $D$  $E$ Ы € 人 国 [編]  $|n| \approx$ 

Výběr

[1] Ohranič..

 $\triangleright$  3D model

▼ 2D dokumen \*\*\* Kóta <sup>1.2</sup> Výškov A Text A1 Popiska **ZA Výplň** / Čára  $O$  Oblouk/.. Z Lomená.  $\Box$  Kresba <del>≙</del> Řez ... Pohled · Interiér Pracov **作** Detail  $\blacktriangleright$  Vice

Le Šipka

Označeno: 1

 $\leftarrow$ 

Editovatelných: 1

Nastavení označení kresby, náz nastavení způsobu aktualizace k

> ₽ Podle ID zobra

200

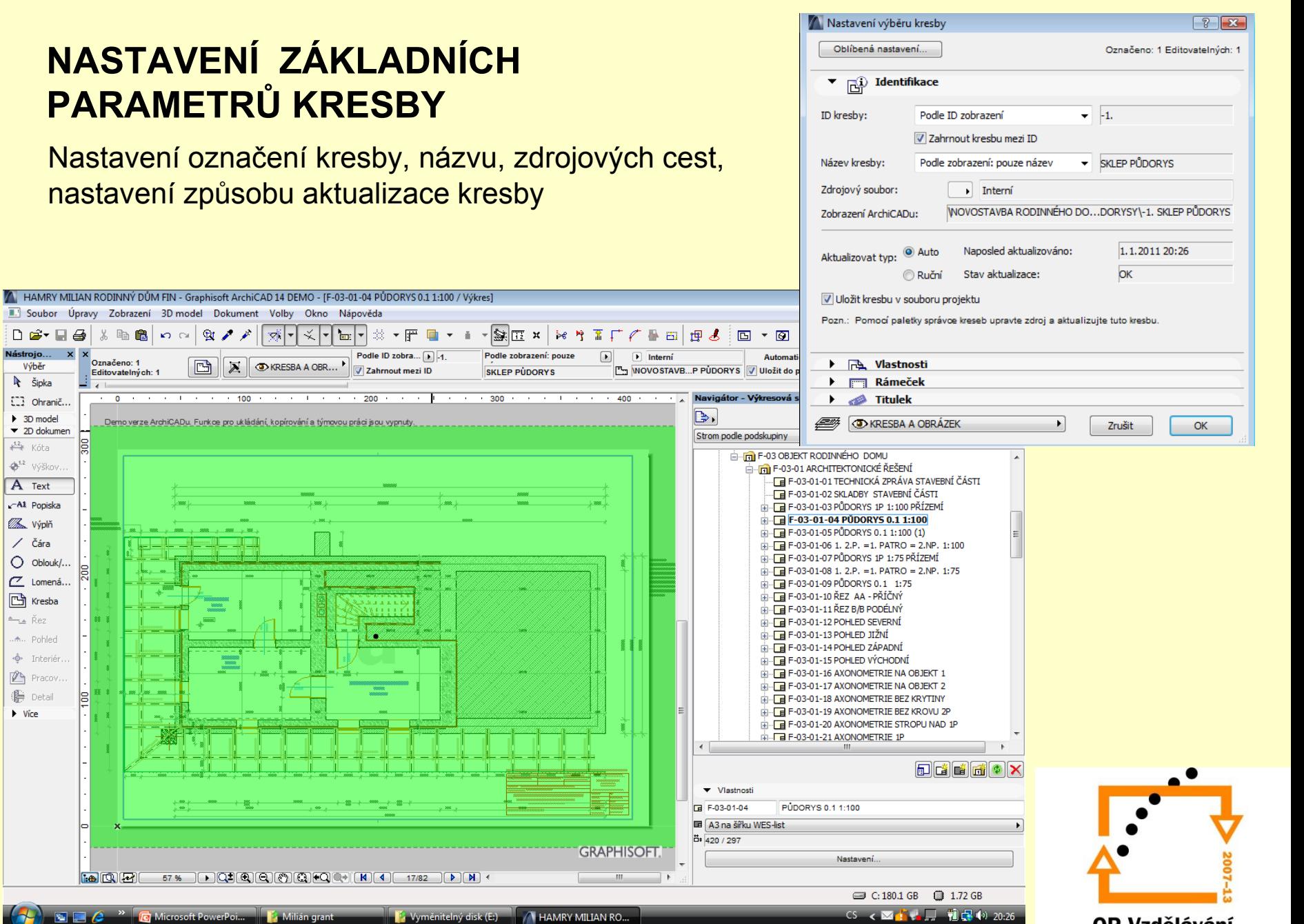

#### **Nastavení velikosti kresby**

Nastavení velikosti a měřítka, případně zvětšení kresby, natočení a způsob referenčního uchycení kresby

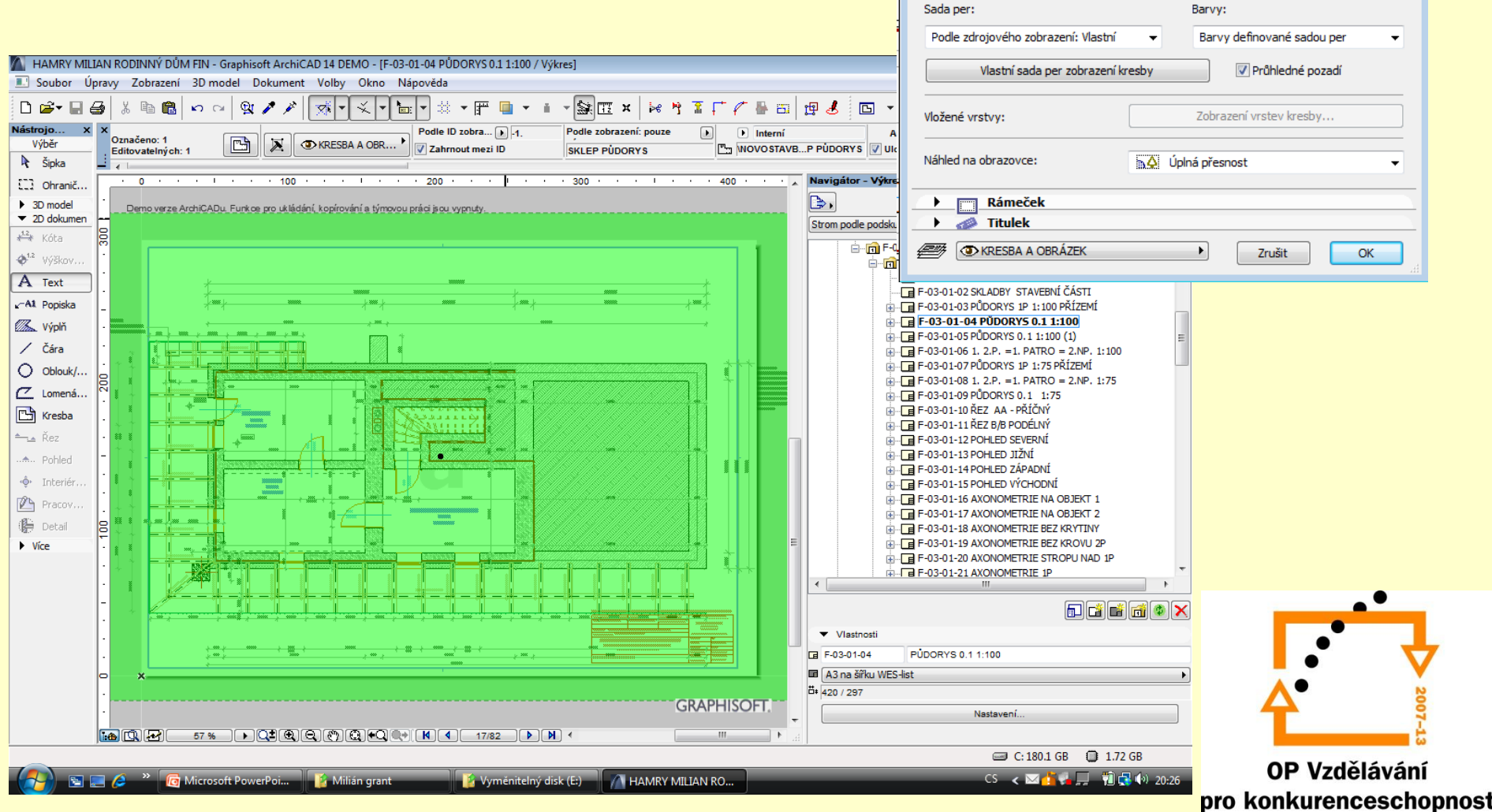

Nastavení výběru kresby

Oblíbená nastavení...

 $\blacktriangleright \Box$  Identifikace **Change** Vlastnosti

570

332

100,00

1:50

 $1:50$ 

 $\blacktriangledown$ 鱼

画

Zvětšení:

Měřítko kresby:

Původní měřítko:

 $\boxed{?}$   $\boxed{\mathbf{x}}$ 

 $+ + +$ <br>+ $- +$ <br>+++

Označeno: 1 Editovatelných: 1

Použít interní počátek kresby jako

 $0,00^{\circ}$ 

Kotevní bod:

ukotvení

Úhel:

mm

mm  $\boxed{\bullet}$  %

 $\ddot{\phantom{1}}$ 

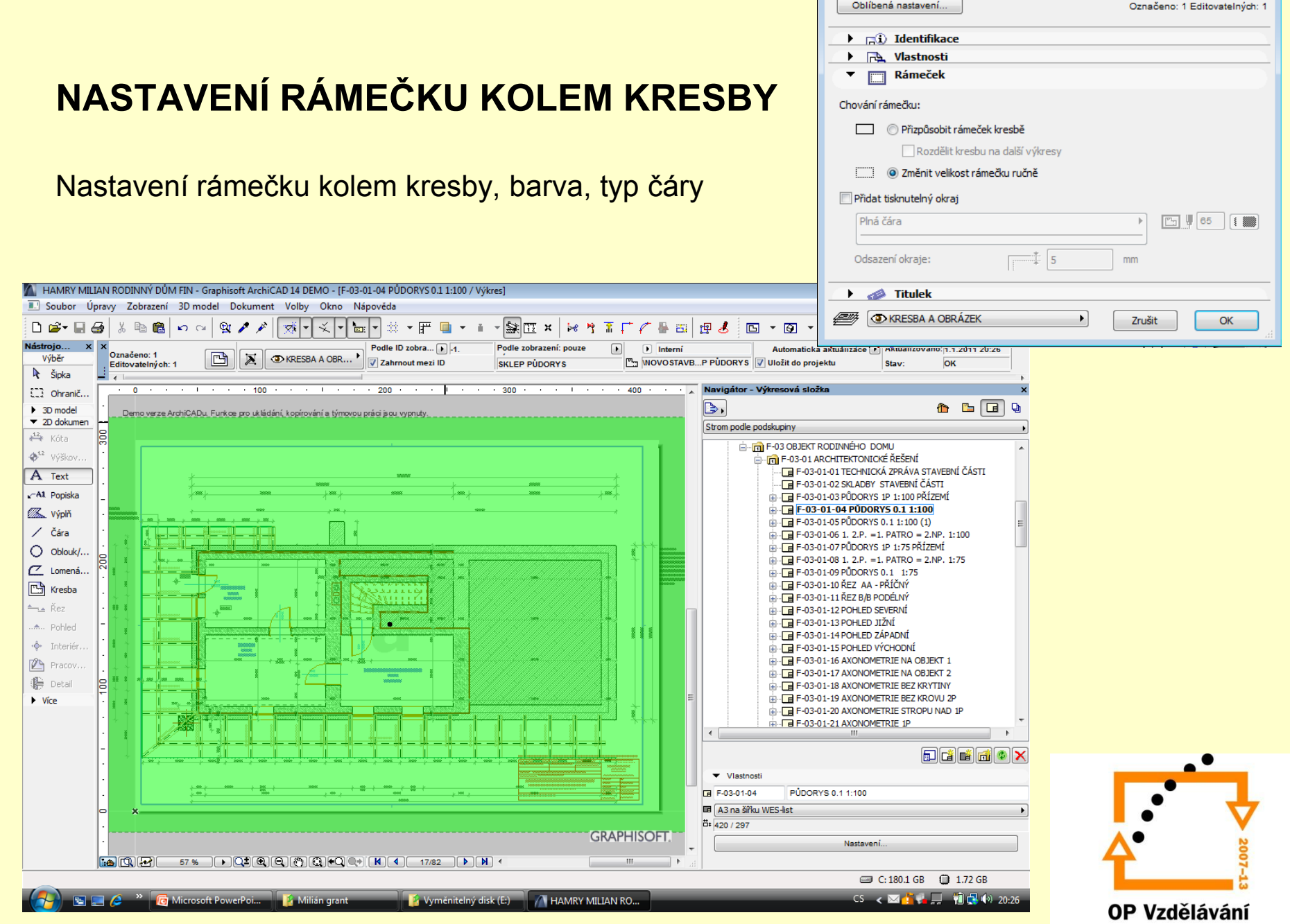

Mastavení výběru kresby

pro konkurenceschopnost

 $\boxed{?}$  X

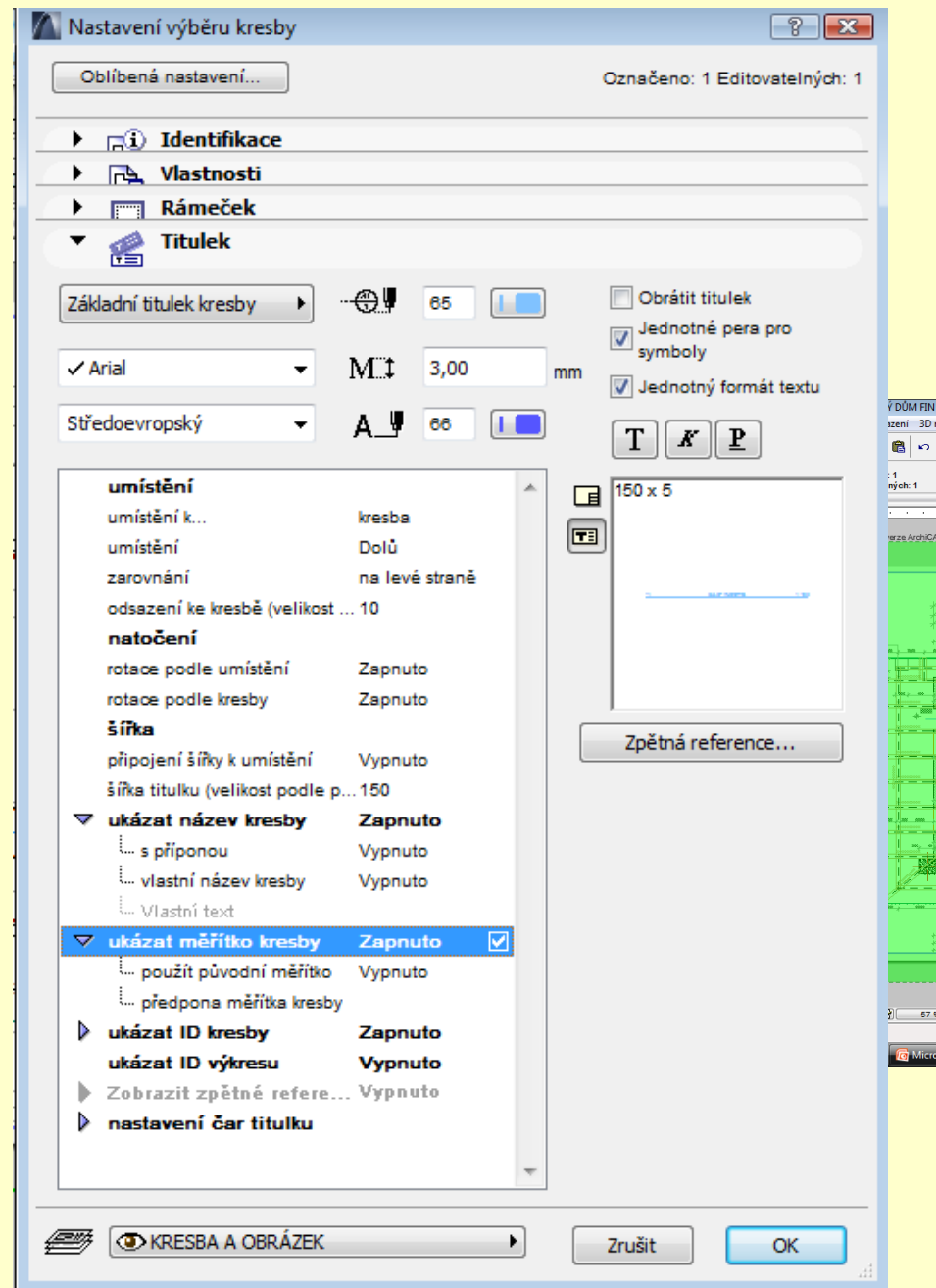

#### **NASTAVENÍ TITULKU KRESBY**

Nastavení titulku kresby, nastavení šířky kresby, popisu, tvaru,

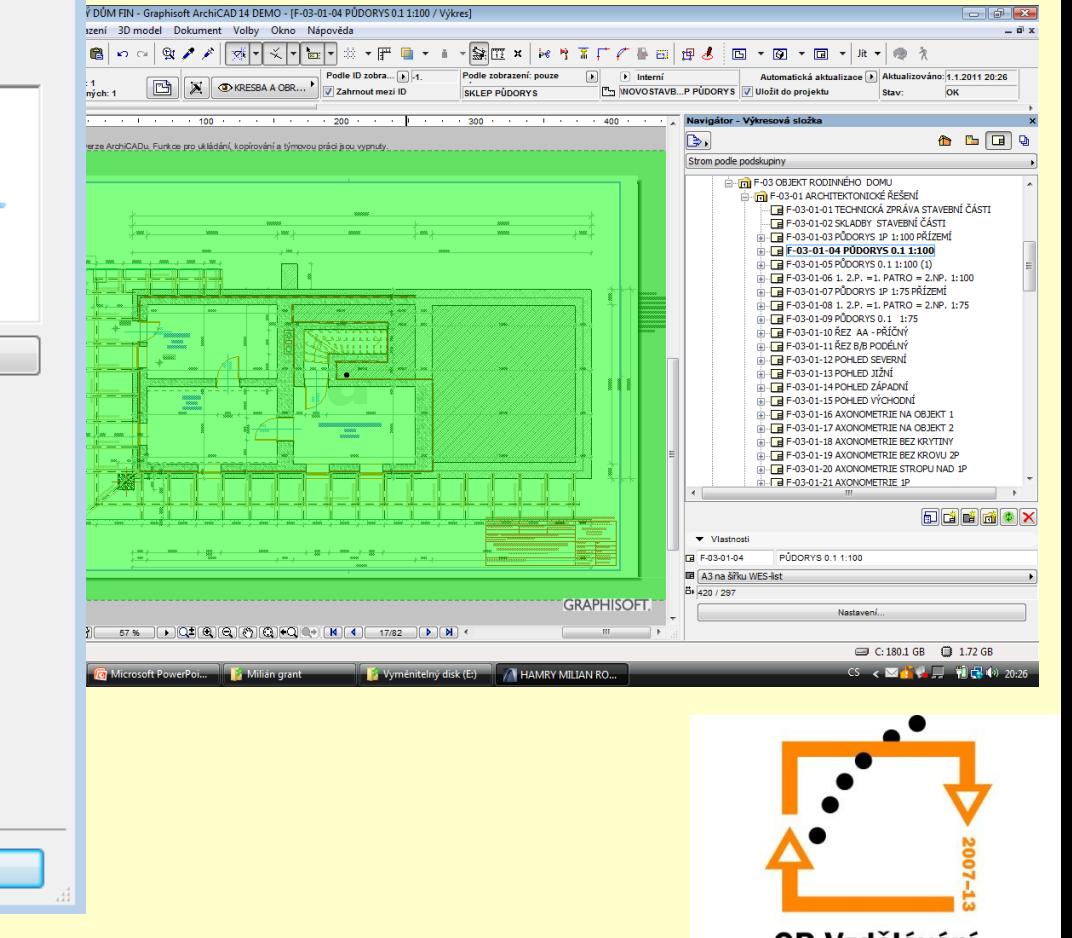

#### **Výsledek vložené kresby na výkresovém listu**

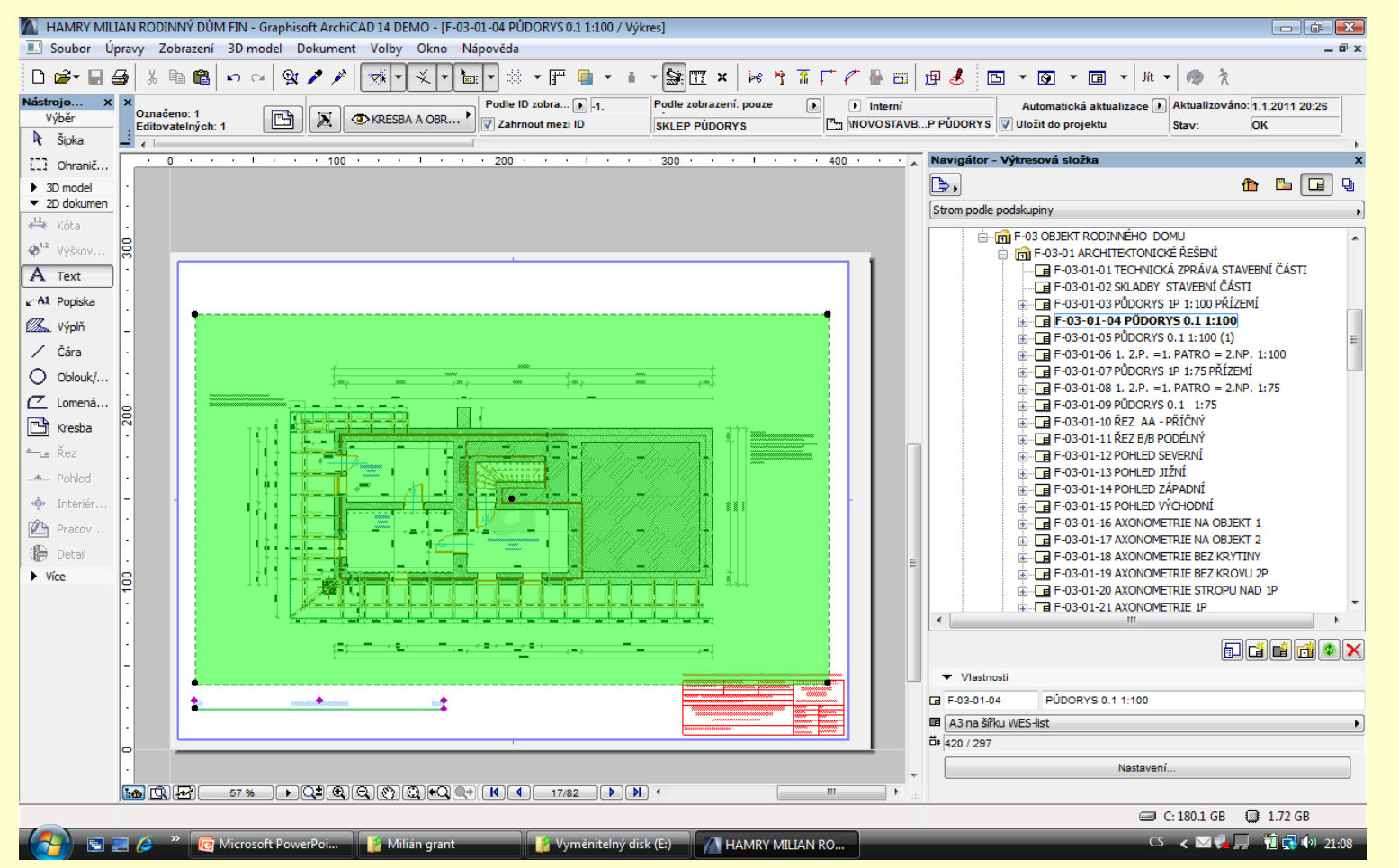

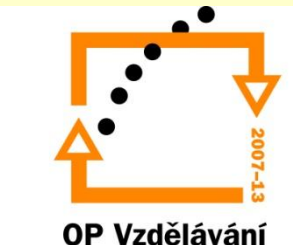

pro konkurenceschopnost

# ZADÁNÍ PRÁCE

- Celý postup zopakujte na svém projektu tak, aby výsledek odpovídal vysvětlené části učiva
- Toto je nezbytné k postupu do další lekce

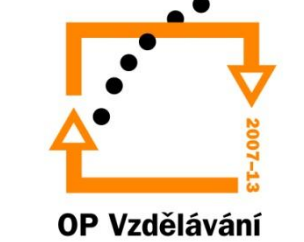

pro konkurenceschopnost

## Použité materiály

Program Archicad 14 , obrázky autor

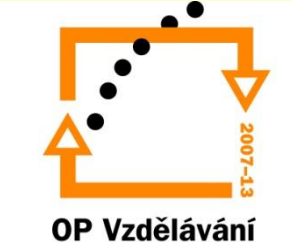

pro konkurenceschopnost